# **Discharge - Discharge Summary**

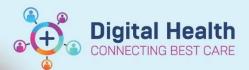

Digital Health Quick Reference Guide

## This Quick Reference Guide will explain how to:

• Complete Discharge Summary

#### Important

All discharge summaries require:

- A documented principal diagnosis
- o Discharge medication reconciliation and script

# **Discharge Process Quick Summary**

- 1. Select Medical Officer View and select the Discharge tab
  - Medication Reconciliation, Problems/Alerts and Follow up must be completed for every discharge

| < 🗦 👻 🛖 Medical Offic                                     | er View                                                                                        |
|-----------------------------------------------------------|------------------------------------------------------------------------------------------------|
| A 🗎   🖷 🖿   🔍 🔍   100%                                    | · • • ۵                                                                                        |
| Summary ×                                                 | Admit × Manage × Discharge 💛 ×                                                                 |
| Ŧ                                                         | Problems/Alerts                                                                                |
| * Problems/Alerts 2<br>* Medication Reconciliation<br>(0) | * Required Action. <u>More Details</u>                                                         |
| Documents (21)<br>Outstanding Orders (17)                 | Information. One or more problems do not match the selected vocabulary. Modify each mismatched |
| Observations<br>Laboratory                                | Classification Medical and Patient Sta V                                                       |
| Anatomical Pathology                                      | Priority Problem Name                                                                          |
| Microbiology                                              | Aggression                                                                                     |
| Medical Imaging                                           | Asthma                                                                                         |
| Discharge Instruction and<br>Education                    | Impairment - Swallowing Difficulty 📕                                                           |
| Patient Instructions                                      | Resolved Chronic Problems                                                                      |
| New Order Entry                                           | All previous This Visit problems                                                               |
| Follow Up                                                 |                                                                                                |
| Hospital Course<br>Referrals (Chart)                      | Medication Reconciliation (0)                                                                  |
| Create Note Discharge Summary                             | * Required Action. More Details                                                                |
| Patient Discharge Instructions                            |                                                                                                |
| Select Other Note                                         | No Results Found                                                                               |

- 2. Select Medication Reconciliation and complete
  - Refer to the QRG "Medications Discharge Prescriptions Creating and Printing" on the Digital Health Quick Reference Guide website.
- 3. Continue to review and complete each component within the discharge tab page
  - Review Documents, Outstanding orders, Observations, Laboratory, Microbiology, Medical Imaging results, Document the Hospital Course and Patient Instructions and hit save
  - · Select any results to tag to add to the discharge summary document

**Digital Health** 

# **Documenting a Principal Diagnosis**

- 4. Once at the Problems/Alerts component, Use the search box to search for your patient's diagnosis and select from the drop down the most appropriate for your patient to add it as part of their clinical record
  - At this point, enter in any other past medical history that may have not been entered before

| * Problems/Alerts                    |                                                 | C)      |
|--------------------------------------|-------------------------------------------------|---------|
| () No Chronic problems documented. [ | Document 'No Chronic Problems' or add a problem | Dismiss |
| Classification Medical and           | Add as This Visit 🗸 gastroenter                 | XQ      |
|                                      | Gastroenteritis                                 | ^       |
| No Results Found                     | Gastroenteric plague                            |         |

- 5. Select the added problem (e.g. Gastroenteritis).
  - Details of the problem will appear on the right side of the window. Note here it says "Additional Dx" for diagnosis type.

| 1 No Chronic problems documented. Do                                                    | cument 'No Chronic Problems' or add a pro | Gastroenteritis<br>42550011 (SNOMED C                                     | <b>JT</b> )                                                     |
|-----------------------------------------------------------------------------------------|-------------------------------------------|---------------------------------------------------------------------------|-----------------------------------------------------------------|
| Classification Medical and V                                                            | Add as This Visit 🗸                       | This Visit     Priority:                                                  | Chronic                                                         |
| Priority     Problem Name       1     Gastroenteritis       • Resolved Chronic Problems | Code Onset                                | Condition type<br>This Visit<br>Diagnosis Type<br>Additional Dx<br>Status | Classification<br>Clinical History<br>Onset<br><br>Confirmation |
| All previous This Visit problem                                                         | ns                                        | Laterality                                                                | Final                                                           |
|                                                                                         |                                           | Details<br>11 SEP 2020 (This Visit)<br>SNOMED CT: Gastroenter             | itis (42550011) - Clinical History                              |
|                                                                                         |                                           | Comments<br>Add Comments                                                  |                                                                 |

6. Select Modify to change the diagnosis type to "Principal Dx" and click OK

| Diagnosis                                                          |                        | F                                     | lesponsible Provider | Commer | k |
|--------------------------------------------------------------------|------------------------|---------------------------------------|----------------------|--------|---|
| astroenteritis                                                     | 6                      |                                       | Boo, Ann - HMO       |        |   |
| isplay As<br>iastroenteritis                                       |                        | *Clinical Service<br>Non-Specified    | *Date                | ~ ~    |   |
| Fype<br>Additional Dx                                              | Confirmation     Final | *Classification<br>↓ Clinical History | Ranking              | ~      |   |
| Complication<br>Complication<br>Principal Dx<br>Additional Details | ordary Description Rel | ated Diagnosis Relat                  | ed Procedure         |        |   |
| Qualifier                                                          | Severity Class         | Severity                              |                      |        |   |
| Status                                                             | Certainty              | Probability                           |                      |        |   |
| Active                                                             | ~                      | v 0                                   | ~                    |        |   |
|                                                                    |                        |                                       |                      |        |   |

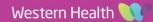

| 7.  | during this visit only or a chronic iss                                                                                                    | uttons to allocate problems as an active<br>sue.<br>ems, select the "No Chronic Problems" |                |                | ✓ This<br>No | Visit Chronic |
|-----|----------------------------------------------------------------------------------------------------|-------------------------------------------------------------------------------------------|----------------|----------------|--------------|---------------|
|     |                                                                                                    |                                                                                           | Sav            | ve Cancel      | Save as T    | emplate       |
| Fc  | ollow-Up documentation in E                                                                                                    | MR                                                                                        | Fol            | low up with p  | rimary       | care provider |
| tha | ferrals and follow up need to be docu<br>it it is part of the patient's medical red<br>charge summary.<br>Once you reach the "Follow-Up" con<br>on the Discharge page | cord and                                                                                  | No<br>C<br>Pho | Only if needed | •            |               |
|     | Select "Follow up with Primary Care<br>and click Modify to enter more infor                                                                                           |                                                                                           | City           | 1              |              | ▼<br>State    |
| Fo  | Save                                                                                                    |                                                                                           | Pos            | tal Code       |              |               |
| _   |                                                                                                    |                                                                                           | Со             | mments         |              |               |
|     | ✓ Add Follow Up                                                                                                    |                                                                                           | - 1            | <b>6</b>       |              |               |
|     | Quick Picks                                                                                                    | PCP - No Gp, No Gp                                                                        |                | 191:           |              |               |
|     | Saved Templates                                                                                                    | Cernertest, Medical Officer P2 2                                                          |                |                |              |               |

2. If an outpatient referral is required, either search for the site via "Location" or enter clinic information as free text and click "Save".

Follow up with primary care provider

#### Important

- Step 9 does NOT send a referral order
- An outpatient referral order will still need to be completed. Refer to "Scheduling and Referrals Placing an outpatient referral or review order" QRG

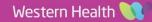

**Digital Health** 

CTING BEST CARE

**Digital Health** 

**Quick Reference Guide** 

#### **Digital Health Quick Reference Guide**

**Digital Health** 

# **Completing and Creating the Discharge Summary**

- Enter the patient's hospital course 1. summary in to the "Hospital Course" Section and save.
  - This box allows for multiple users to collaborate and save notes without adding to the patient's official medical record until the final discharge summary is completed.
  - This is the recommended way to • start and prepare your discharge summaries
  - It allows for a colleague to edit, • review and then submit the discharge summary.

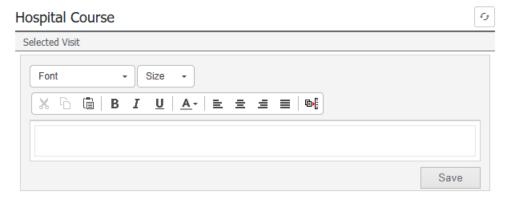

- New Order Entry Follow Up Hospital Course Create Note Discharge Summar Patient Discharge Instructions Select Other Note
- 2. After saving, Select "Discharge Summary" under 'Create Note' to generate the Discharge Summary document

At this stage, if you have forgotten to complete steps to enter a Principal and Final diagnosis, you will receive this prompt. Please click Cancel and navigate to Problems/Alerts

|                                     | rge Requirements                 | ×   |
|-------------------------------------|----------------------------------|-----|
| Following componer                  | nts have missing required action | 15. |
| Select a reason fron                | n the dropdown(s) to override.   |     |
|                                     |                                  |     |
| * Droblome / Alarte                 |                                  |     |
| * Problems/Alerts<br>Management dec | ision to leave incomplete        |     |
| Management dec                      | ision to leave incomplete        |     |

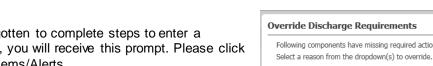

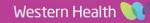

в

Discharge Summary X List Tahoma • Size • Tagged Text Clinical Synopsis THIS IS A TEST REPORT Admission Information Turp, Surgical Uat2 MR URN: 1591261 DOB: 15/08/1933 Sex: M 3. At this point, the pathology results you tagged earlier Home address: 20 Khartoum St, West Footscray 3012, Aus Home Phone: 0403417963 Mobile Phone: will auto populate whilst microbiology and radiology Unit: Urology Treating Clinician: Admitted: 21/08/2018 10:00 reports will be available on the left-hand side of the window for you to drag it to insert into the appropriate Discharge Date: 8/24/2018 3:49 PM General Practitioner Name: Address Phone: Fax: Hospital Course FYI **Results Review** Pathology Results 
 Test Name
 Test Result
 Date/Time

 INR
 1.6 (High)
 22/08/2018 09:59 AEST
 Pathology Reports Radiology Reports

THIS IS A TEST REP ...

27/08/2018 12:23 AEST

- Review your document and make any final edits in this window. 4.
- Click on "Sign/Submit" then "Sign & Print" or "Sign" to finalise the Discharge Summary 5.

### Important

section.

- A copy will be sent to the patient's GP (if registered on the PulseNet network) as documented in iPM and a copy will also be automatically uploaded to myHR if the patient has consented to myHR.
- Further revisions/addendums to the discharge summary will automatically send to myHR

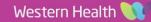